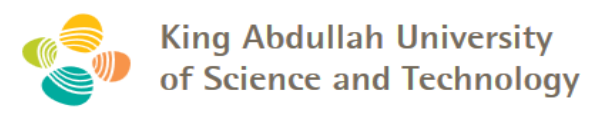

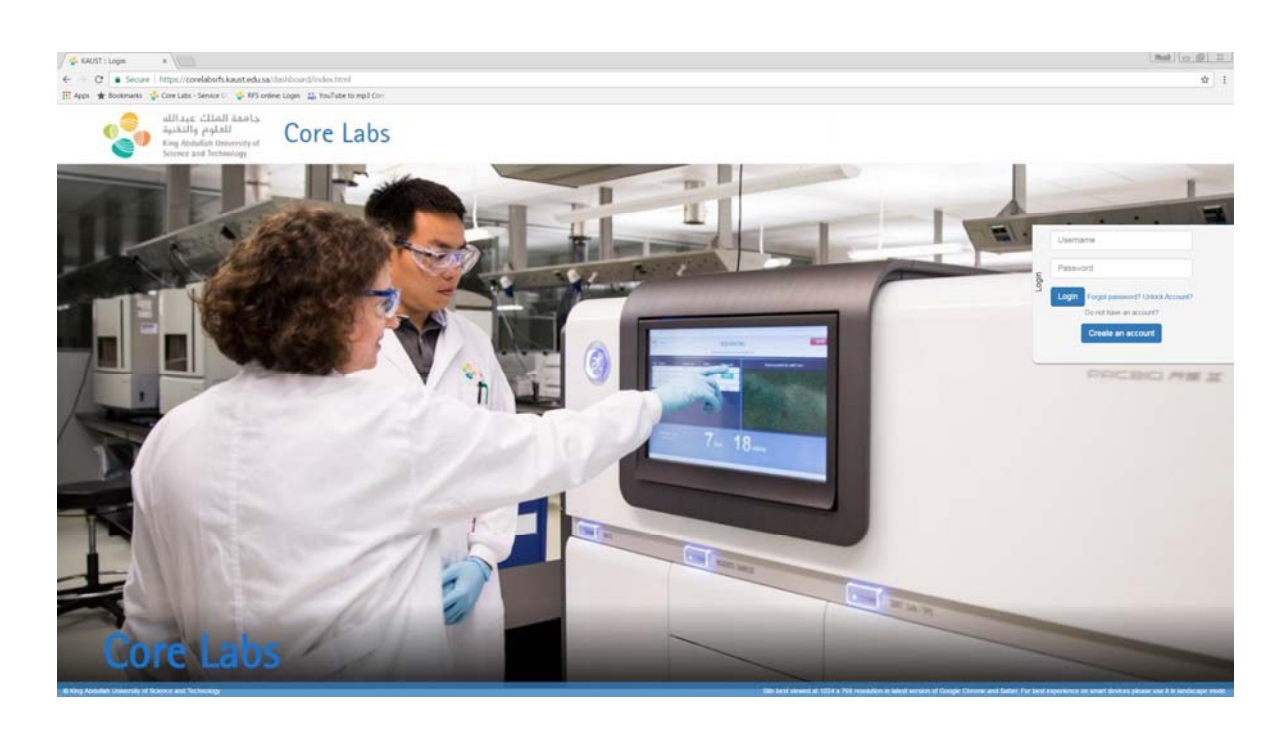

# **KAUST Core Labs RFS User Manual**

# **For Principal Investigator**

**(KAUST and KAUST Research Park Tenant)**

# **For Authorized Person**

**(External)**

**Version: 2.1**

# **Document History**

#### **References**

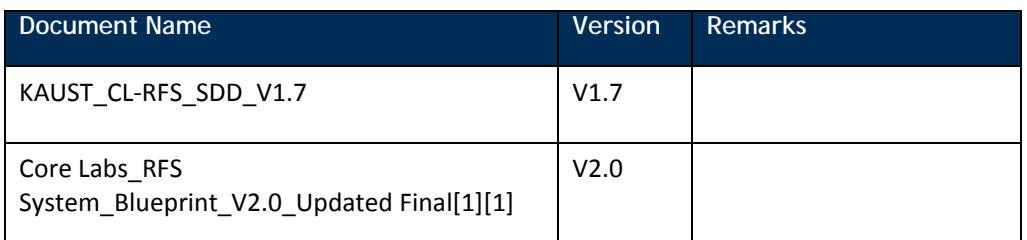

#### **Contributors**

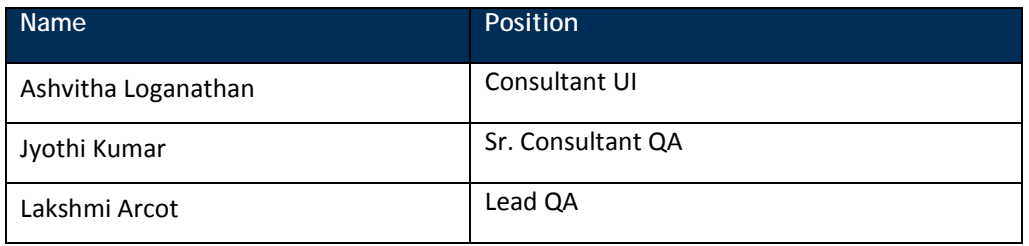

#### **Reviewers**

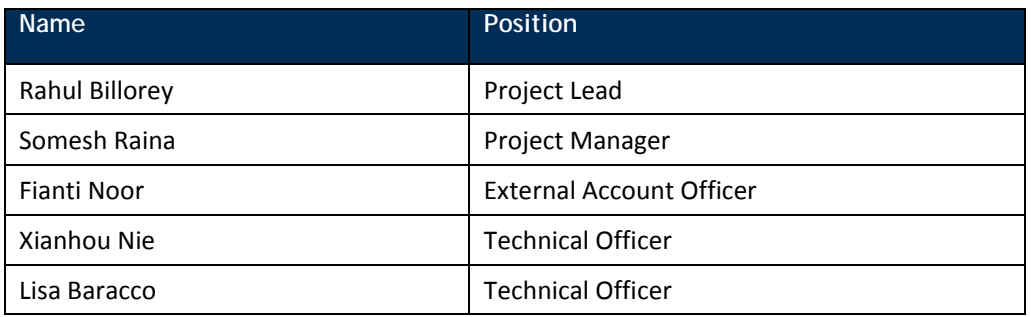

#### **Revision History**

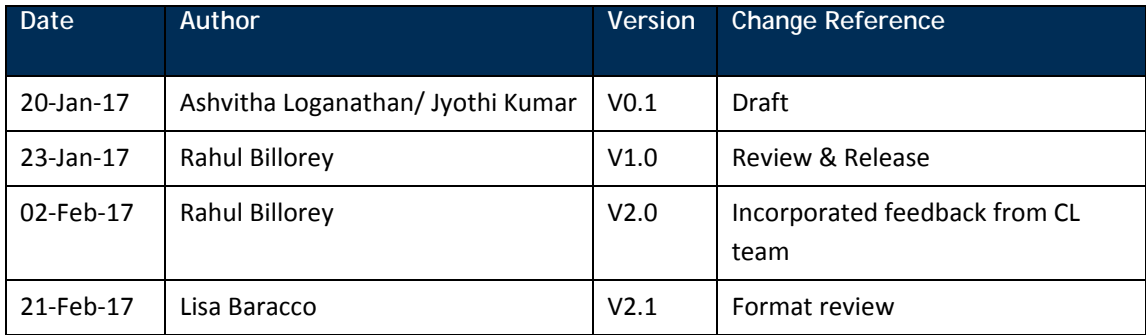

### **Table of Contents**

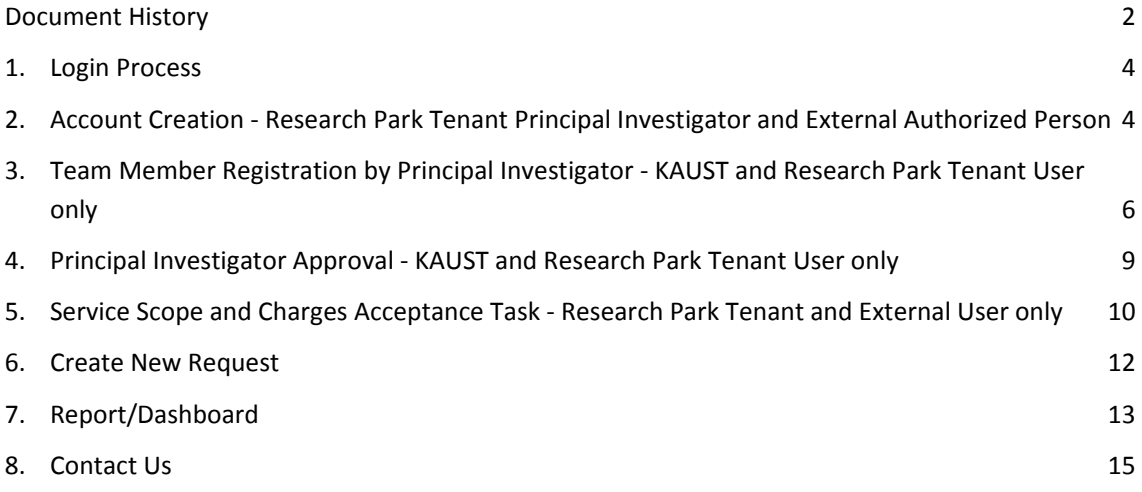

# **1. Login Process**

KAUST and Research Park Tenant (RPT) Principal Investigator (PI) login with their KAUST credentials.

PI role is to approve access to the Core Labs facilities. If an RPT PI is to submit a service request, the PI needs to follow a User role in the system where an account using the company's email address needs to be created. Please refer to RPT user manual for further information.

External Authorized Person needs to create an account in the RFS system.

To access the system, please visit the Core Labs website: https://corelabs.kaust.edu.sa/services/request

Please use Google Chrome, Firefox Mozilla or Safari and do not use Internet Explorer.

# **2. Account Creation ‐ External Authorized Person**

To create an account please go the Log in page through the URL address provided in Section 1. b) or 1. c) above and select 'Create an account' button.

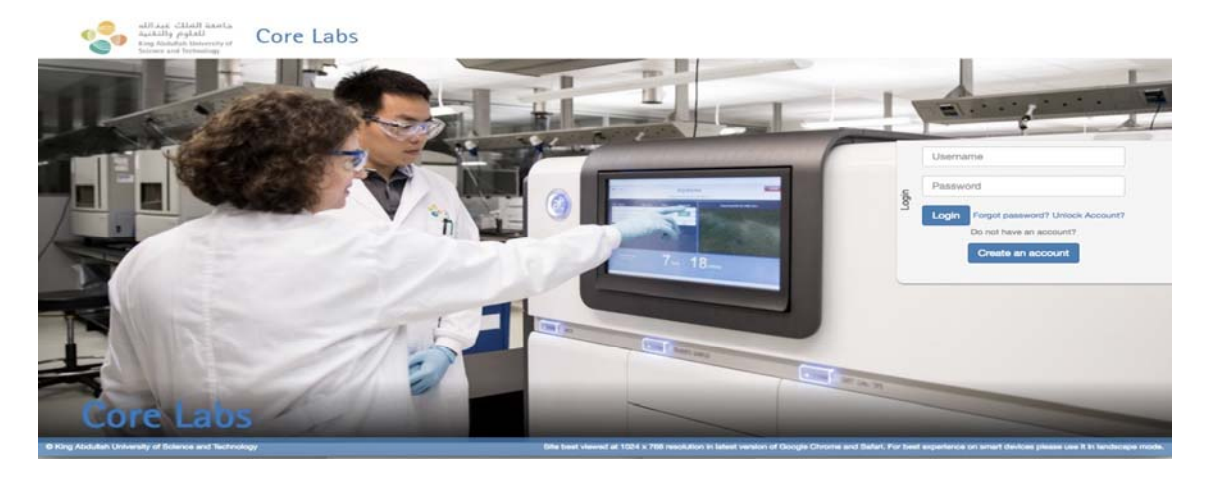

Registration window will pop up as shown below. The requester needs to fill all the mandatory fields and click on 'Register' button, as shown in below screenshot.

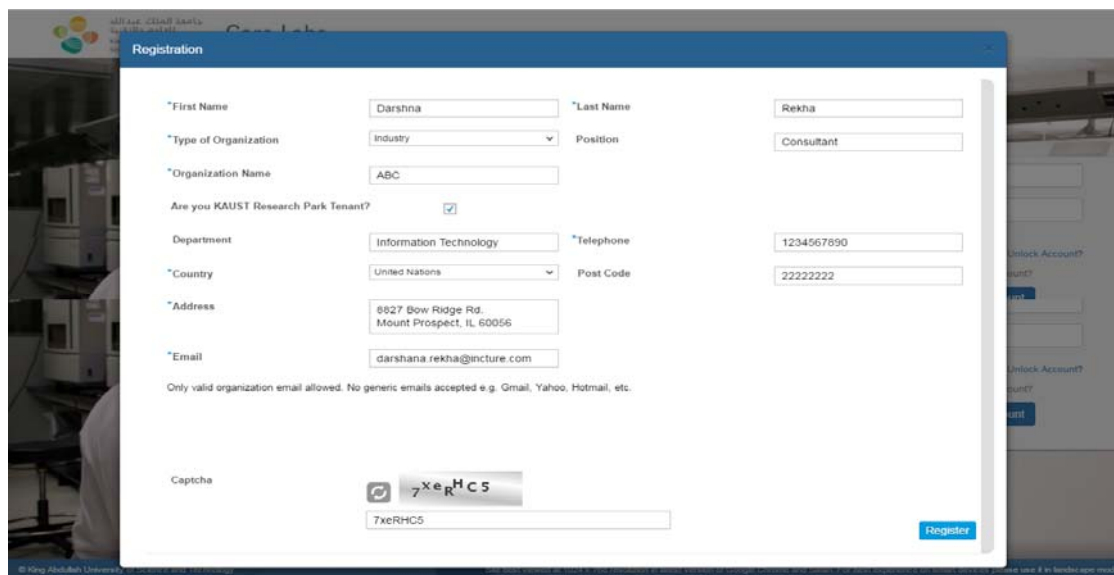

*Note: Kindly note that fields marked with Asterisk (\*) are mandatory.*

Upon successful account creation, User will be notified as shown in the below screenshot.

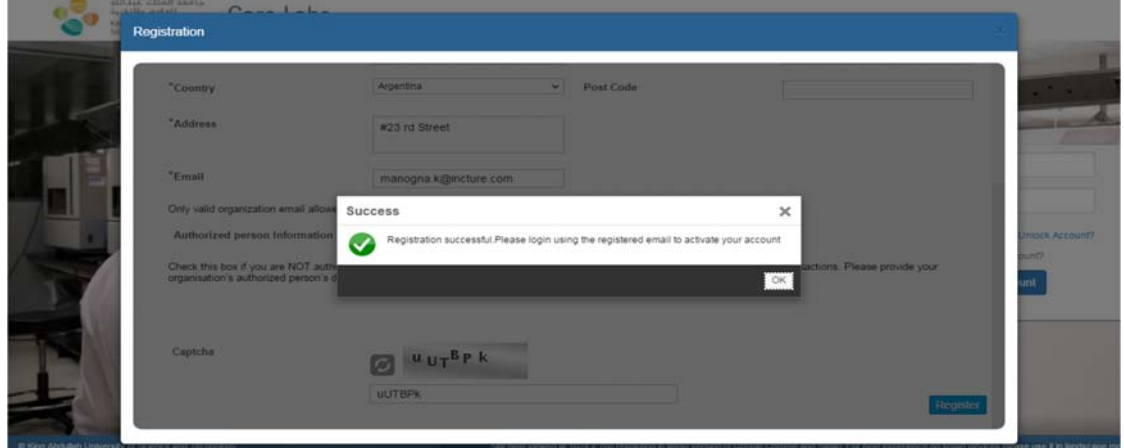

At the same time, User will receive an activation link via mail as shown below.

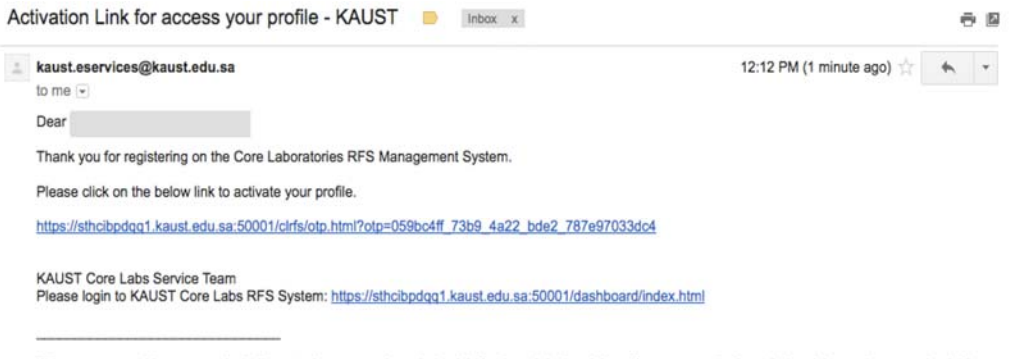

This message and its contents including attachments are intended solely for the original recipient. If you are not the intended recipient or have received this<br>message in error, please notify me immediately and delete this

User must click on the provided link in the email to activate the profile. User will get the below message upon successful activation of the profile.

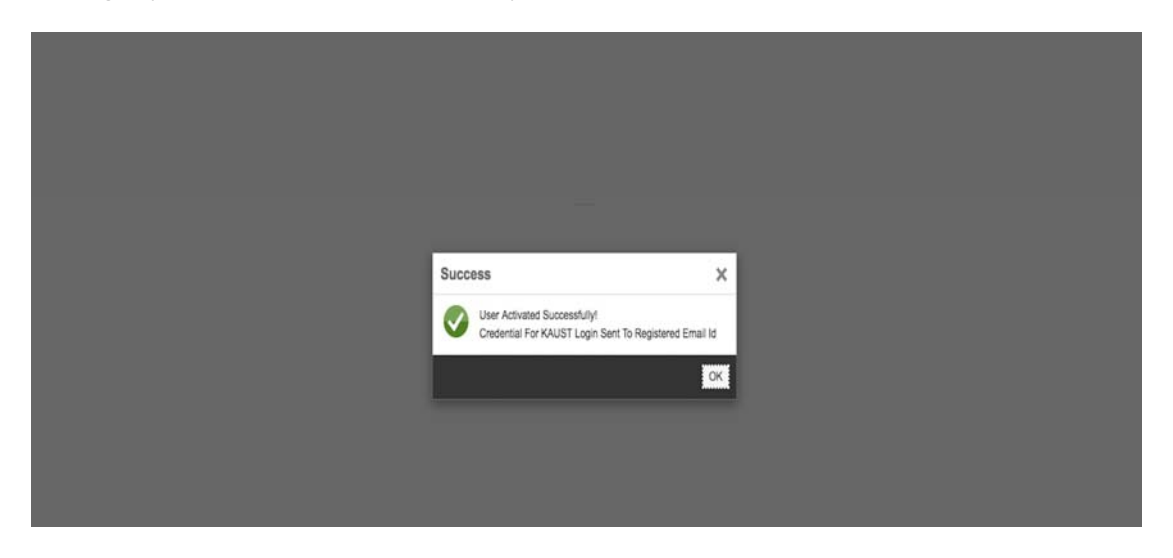

Upon successful activation of the profile, User will receive Username and Password on the registered email. Please use this credentials to log in.

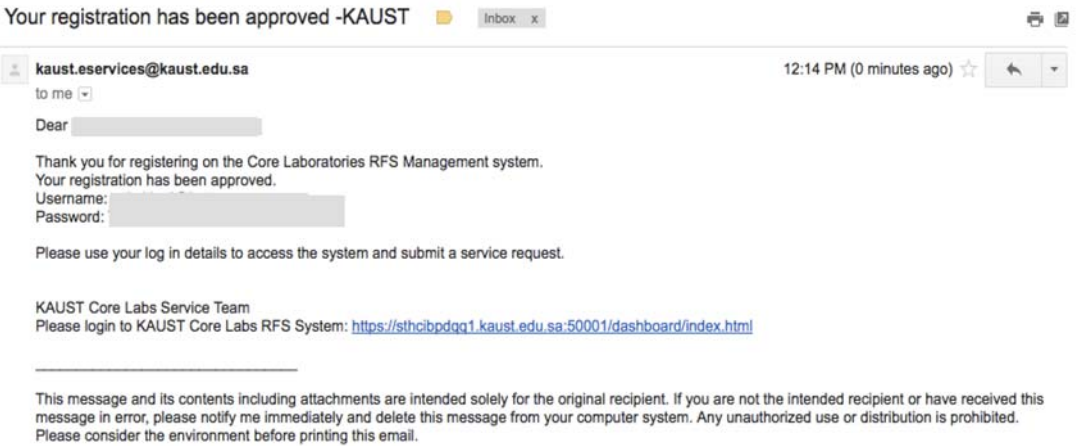

The system facilitates password reset and unlock account functions in case of forgotten password.

### **3. Team Member Registration by Principal Investigator ‐ KAUST and Research Park Tenant User only**

A PI can register his students/team member to access the Core Labs. This is required for first time User, for one PI only.

Note: RPT users need to create an account prior to PI Registration. Please go to 2 above for details.

To register students/team member click 'PI Registration' in the navigation panel.

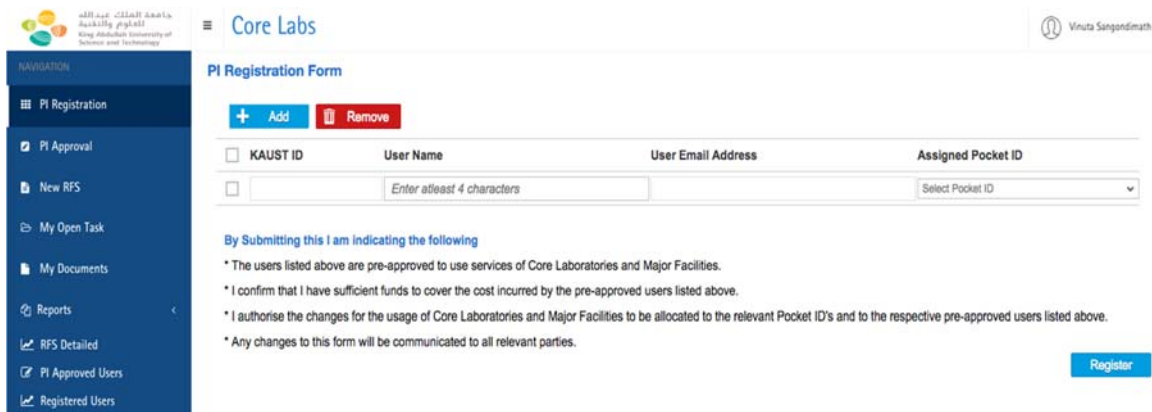

A screen as below will appear where PI can search and select User Name of students/team member.

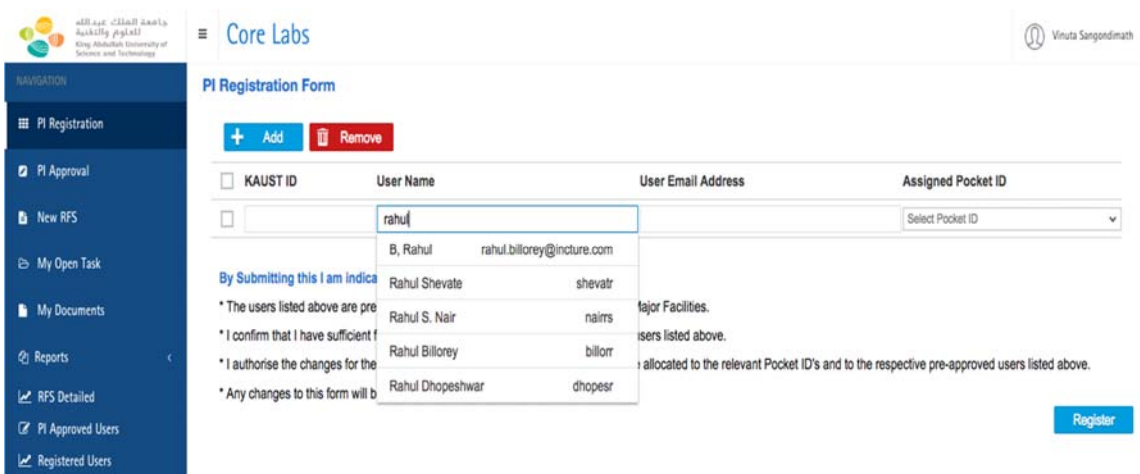

#### Select 'Assigned Pocket ID' from the dropdown.

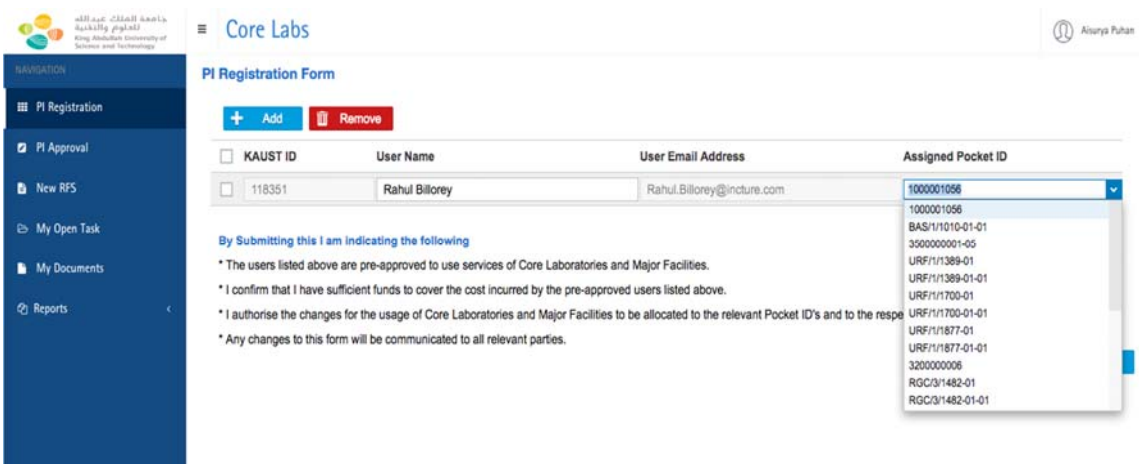

PI can register more than one User at a time. To register multiple users, click on 'Add' button and repeat the process.

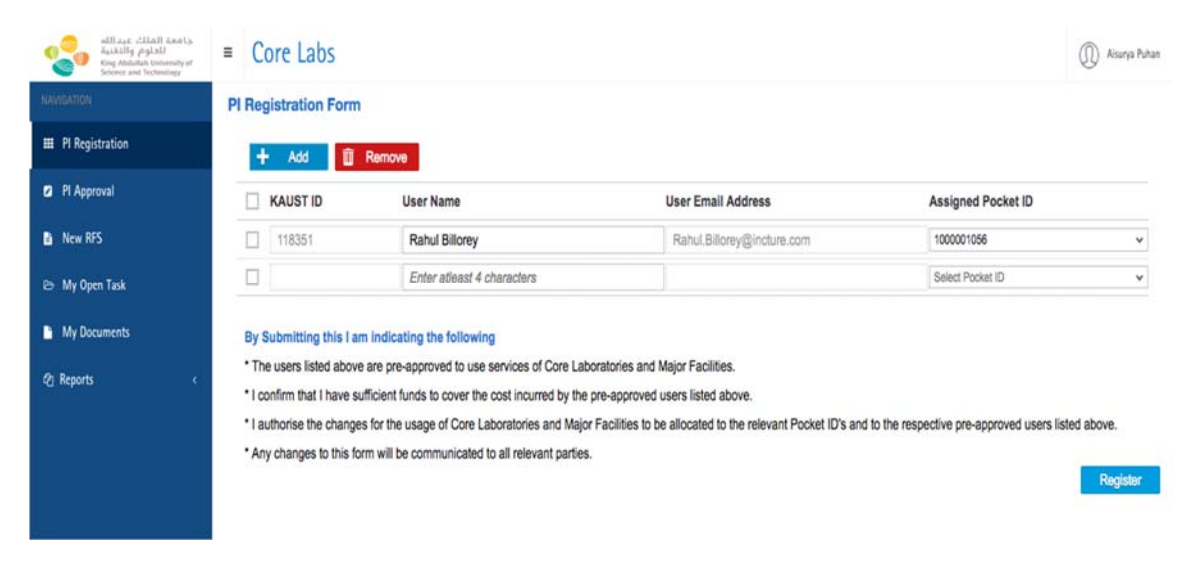

To remove any row, select the checkbox of that row and click on 'Remove' button.

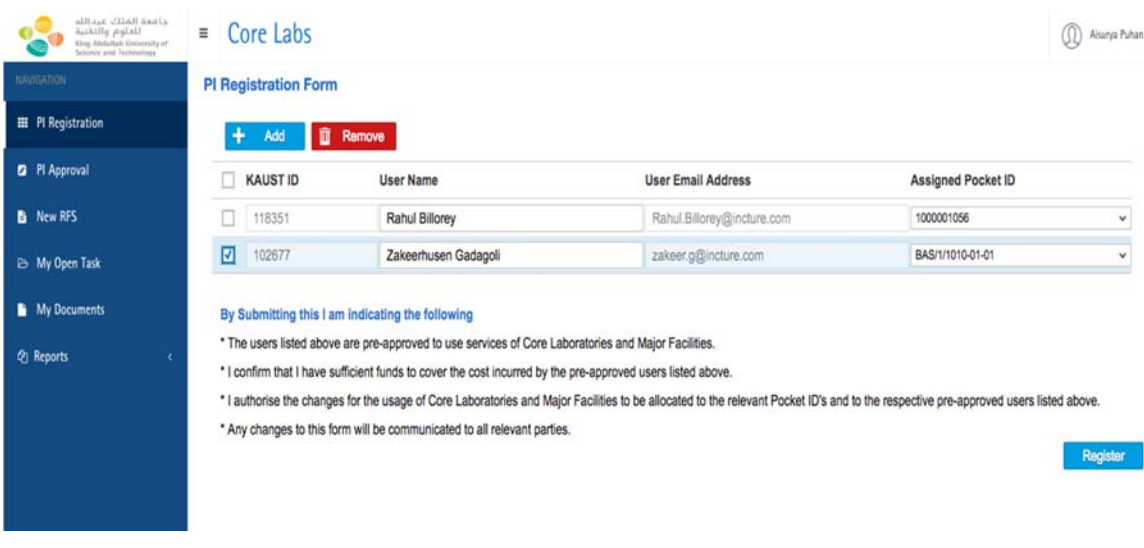

Upon clicking 'Register' button, a success alert as shown in below screenshot will appear.

# **4. Principal Investigator Approval ‐ KAUST and Research Park Tenant User only**

Subsequent to submitting a PI Approval request by User, the relevant PI will have "PI Approval Task" under the 'Task Title' column in 'My Open Task' as shown below. PI Approval is required for first time User only.

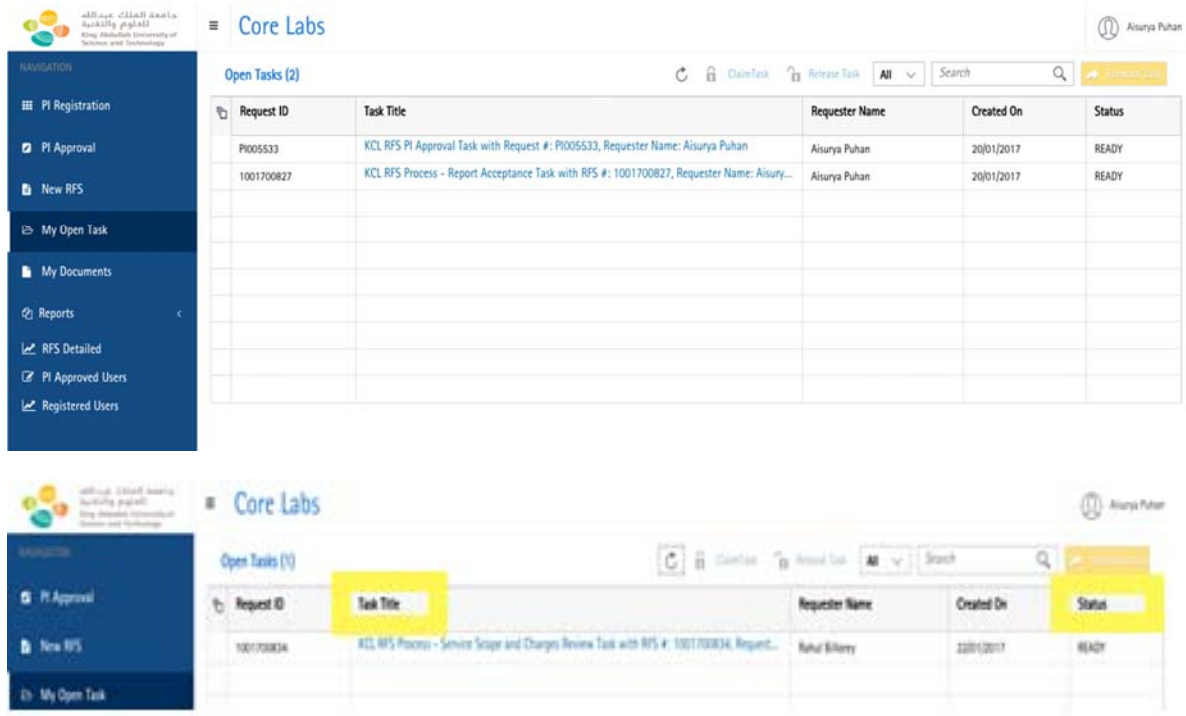

Task 'Status' can be or "Ready" before the task is opened, or otherwise "Reserved". A task status can be changed from "Reserved" to "Ready" by clicking on 'Release Task'.

To open a task, clicking the task after which a screen as below will appear.

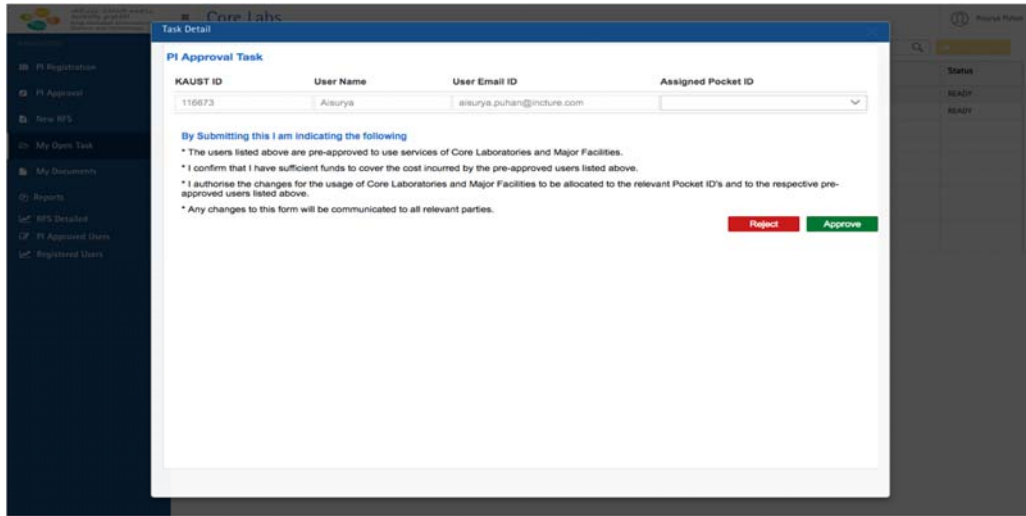

On this screen, PI can assign a Pocket ID to the Requester and approve the task. PI can also reject the task by clicking 'Reject' button.

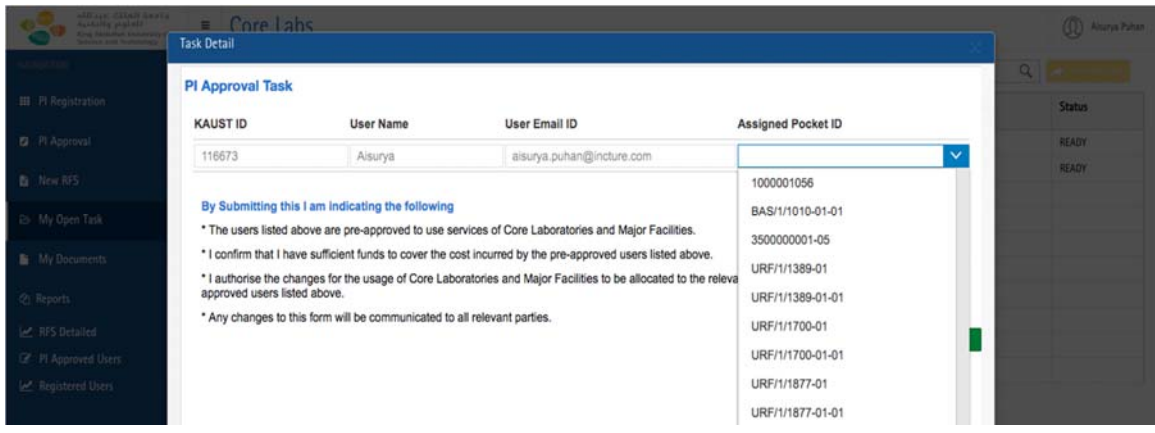

Upon clicking 'Approve', PI will get a success alert as shown in below screenshot.

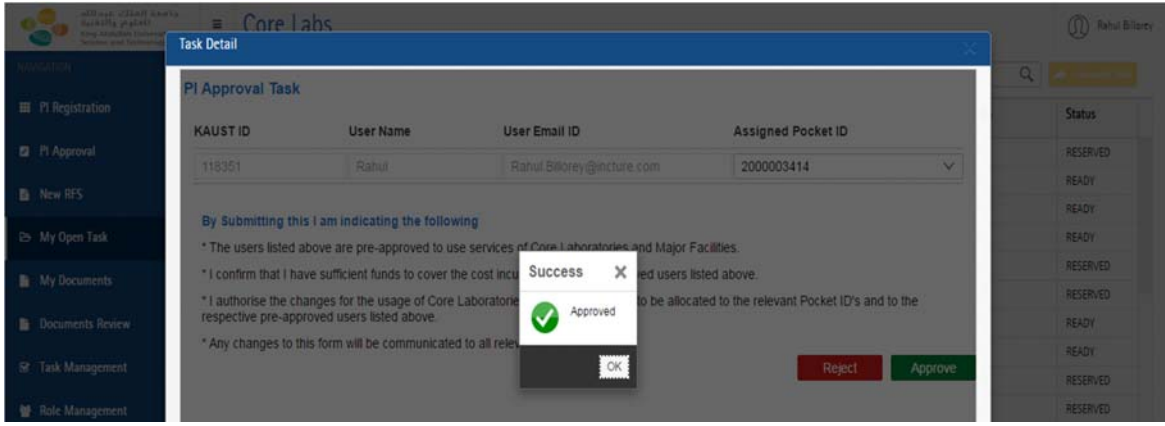

# **5. Service Scope and Charges Acceptance Task ‐ Research Park Tenant and External User only**

A PI/Authorized Person will need to approve a Service Scope and Charges (SSC) proposed by the Core Labs. The task comes to the PI as 'Service Scope and Charges Acceptance Task' in 'My Open Task' as shown below.

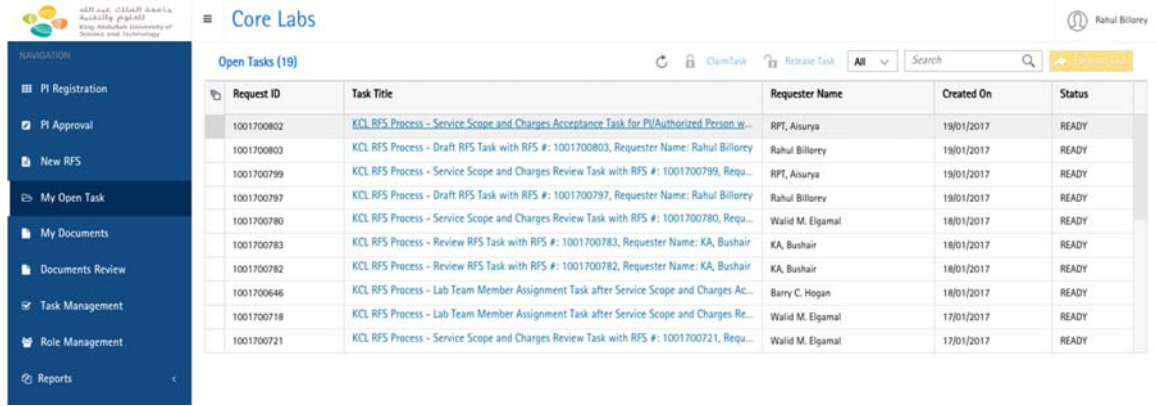

Upon clicking the task, a screen as shown below will appear.

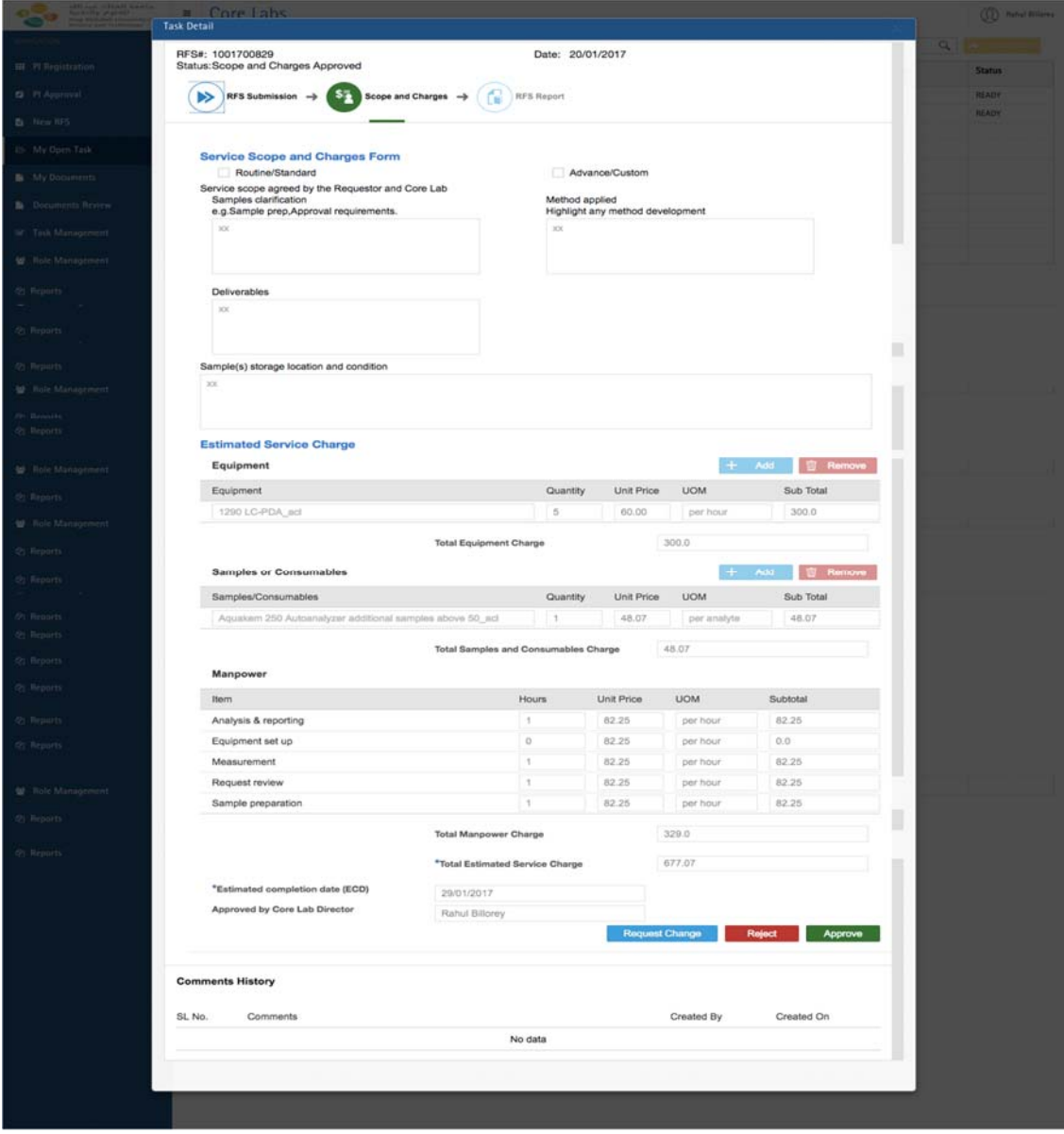

*https://corelabs.kaust.edu.sa Page 11*

PI can Accept/Reject/Request Change the SSC Form. Upon accepting the form, success alert as shown below will appear.

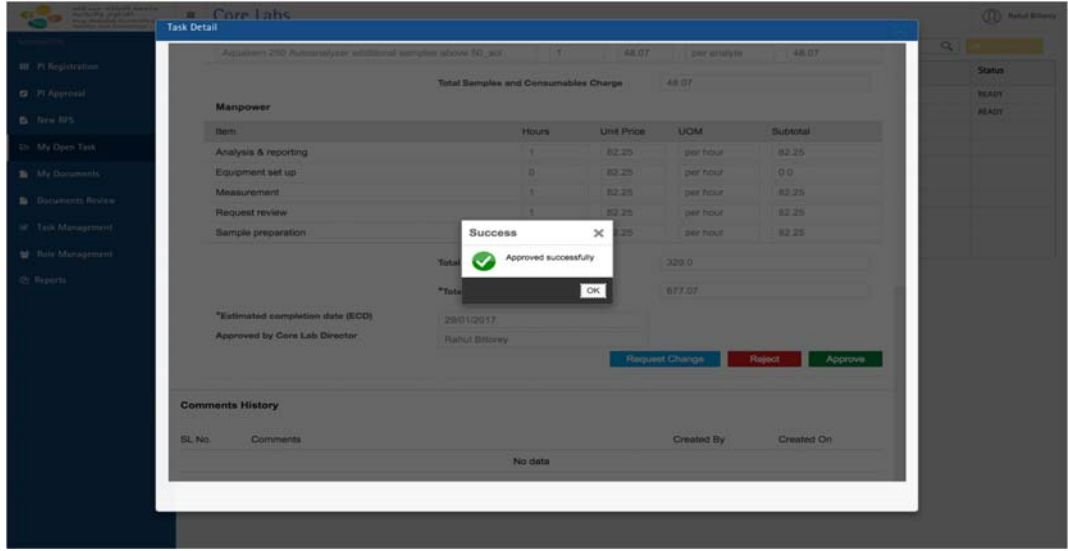

If the SSC is rejected, the request will be closed.

'Request Change' function will allow the PI to submit a query or request a change with respect to the SSC form. Upon clicking the button, a comment box will pop up for PI to describe the query or change request.

Note: Any comments given by system Users can be viewed in comments history irrespective of RFS task and *status.*

From the opened task, User can check the status of the RFS.

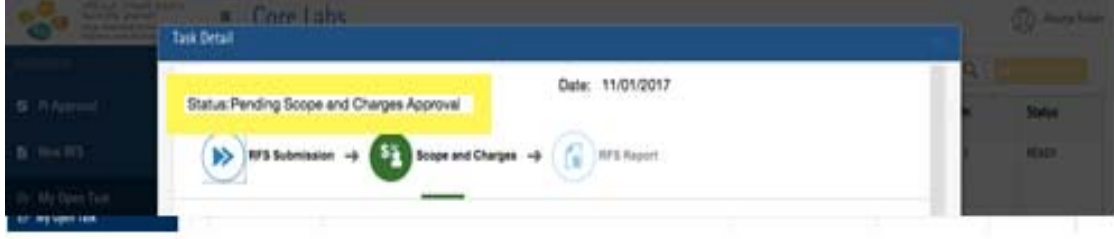

#### **6. Create New Request**

When a PI requests a service, his/her role changes to Requester. For first time Requester, PI Approval is required.

Please, refer to KAUST or RPT User Manual to submit PI Approval or create, submit and track the progress of an RFS.

# **7. Report/Dashboard**

#### **RFS Detailed**

This feature allows PI to have an overview of all requests submitted by his/her students or team members, and by him/herself. It also allows for viewing or downloading related documents including RFS forms, Service Reports and approval records.

It provides a mechanism to generate various reports of RFS by selecting a single or multiple filtering criteria.

PI can generate service request report for certain period by selecting 'From date' and 'To date' in the calendar that pops up after selecting 'Date Range'.

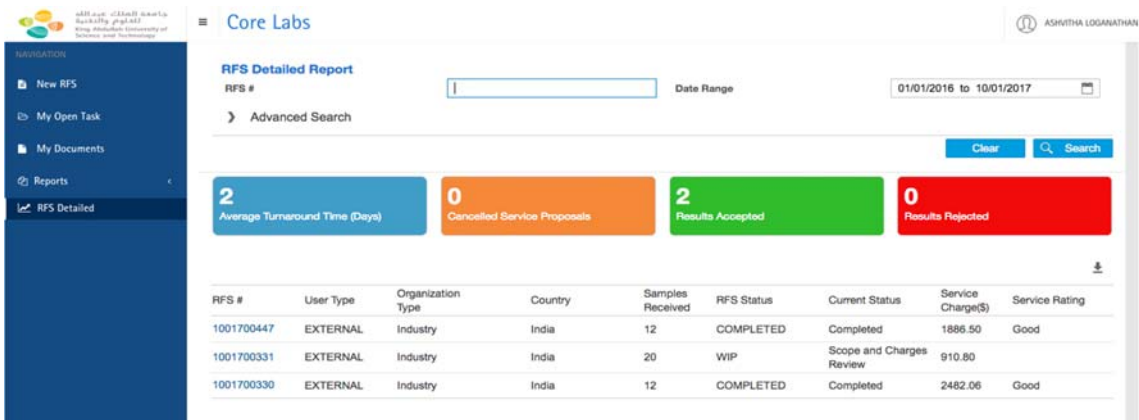

'Advanced Search' provides multiple criteria to filter certain RFS to be included in the report.

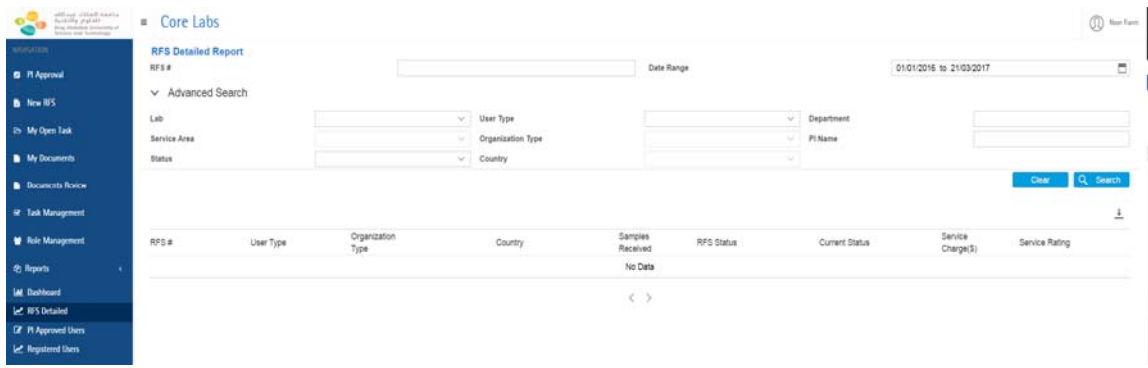

User can also download the reports (all data in the table) in excel format by clicking the 'Download' icon.

To view a specific RFS form, click the required RFS number from the table and the following will appear on the screen.

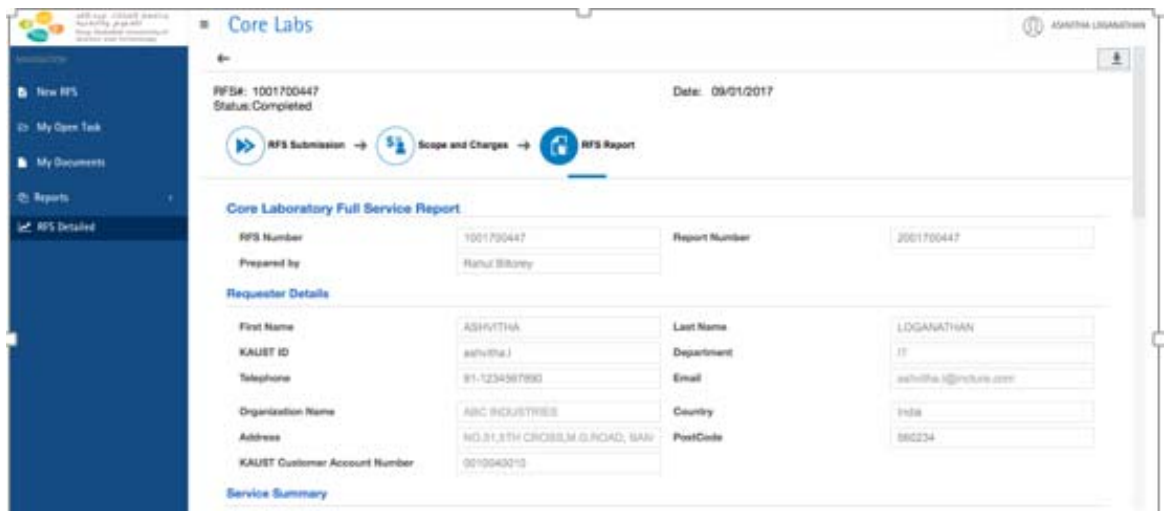

User can download the documents pertaining to specific an RFS number by clicking the Download icon. The downloaded report in PDF format is shown in below screen.

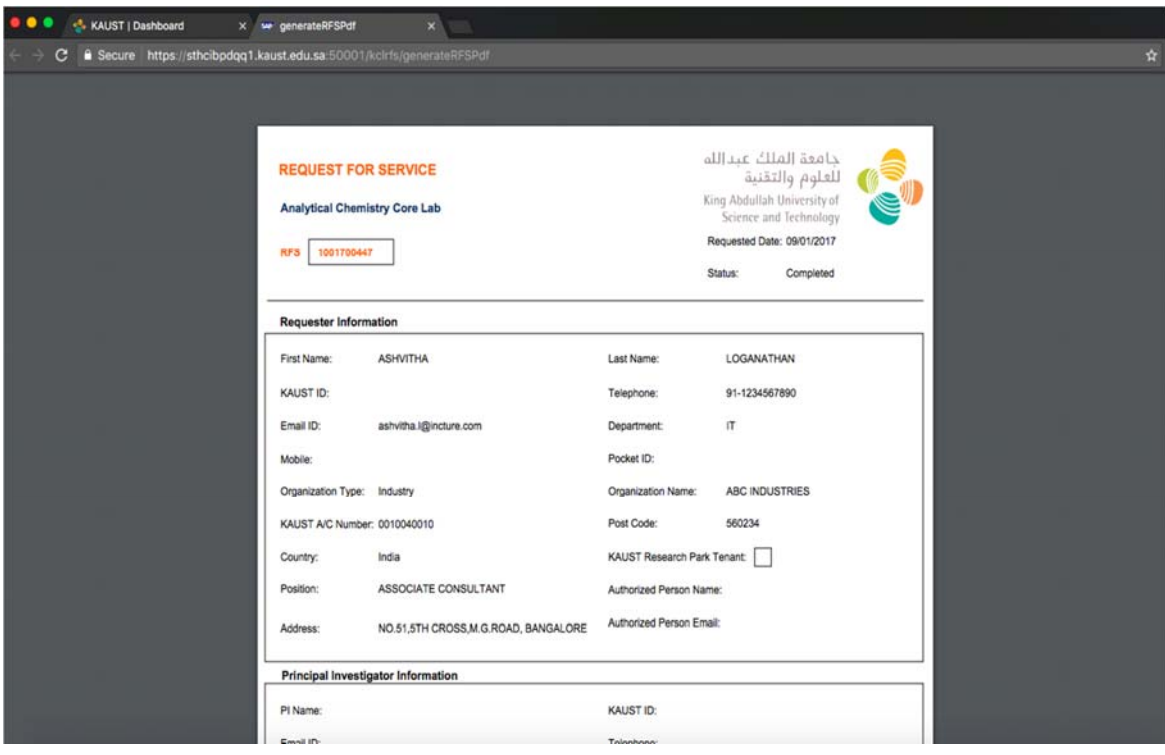

#### **PI Approved Users**

This report contains all approved User by a PI. This report, which includes all data in the table, is downloadable in Excel format by clicking the 'Download' icon.

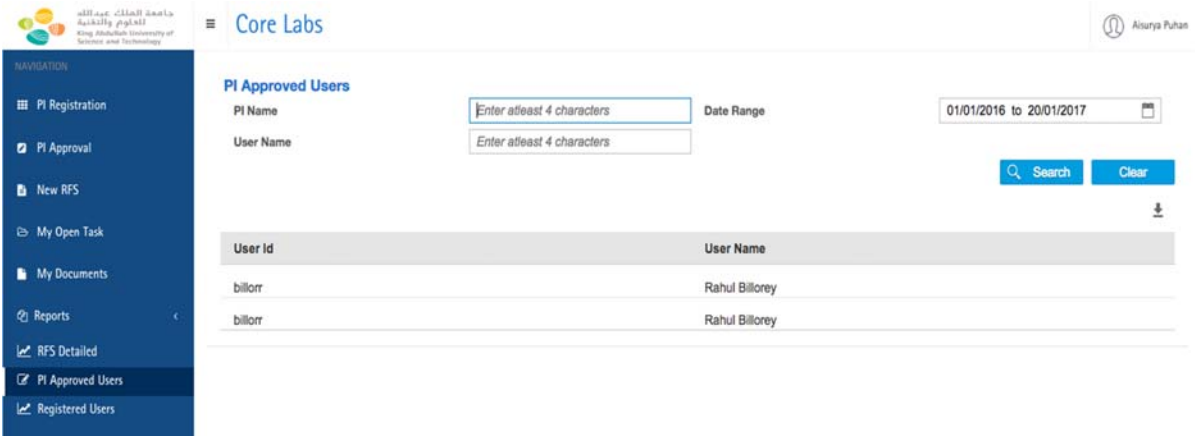

### **8. Contact Us**

For service related queries please contact CoreLabs.Services@KAUST.EDU.SA